# Smart-telecaster Zao-SH

ユーザーズ マニュアル Ver, Sep,2020 Rev.1.6

> **COL** g.

株式会社ソリトンシステムズ 映像コミュニケーション事業部

## ご注意

Smart-telecaster "Zao-SH"ユーザーズガイド(以下、本書)の記載内容は、お使いの"Zao-SH"、"Zao View"バージョンにより内容が異なる場合がございます。 "Zao-SH"、 "Zao View"は最新のバージョンをご利用くださ い。

本書の記載内容は、予告なく変更する場合がございます。

## 制約・特記事項

『Smart-telecaster』は株式会社ソリトンシステムズの著作物であり、これらにかかる著作権、その他権利は株式 会社ソリトンシステムズに帰属します。

その他記載されている会社名、製品名は各社の登録商標または商標です。

本製品の⼀部または全部を複写、複製、改変することは、その形態を問わず禁じます。

本製品の内容は製品改良のため予告なく変更することがあります。

本書に掲載している接続形態はあくまで参考例であり、すべての組み合わせを保証するものではありません。

連続して使用した場合、本体が熱くなる場合がありますが、故障ではありません。

専用の AC アダプタは AC100V〜240V、50Hz/60Hz に対応していますが、電源ケーブルは日本国内専用で す。海外でご利用になる際は、現地の電源事情に合わせた電源ケーブル等をご用意のうえご使用ください。

長時間ご利用にならない場合は、本体より AC アダプタを外してください。

"Zao-SH"はリチウムイオン電池を内蔵しています。

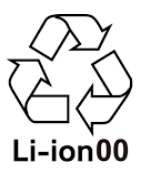

この装置は、VCCI クラス A に準拠した情報技術装置です。この装置を家庭環境で使用すると、電波妨害を引き 起こすことがあります。この場合には使⽤者が適切な対策を講ずるよう要求されることがあります。

#### VCCI-A

Note: This equipment has been tested and found to comply with the limits for a Class A digital device, pursuant to part 15 of the FCC Rules. These limits are designed to provide reasonable protection against harmful interference when the equipment is operated in a commercial environment. This equipment generates, uses, and can radiate radio frequency energy and, if not installed and used in accordance with the instruction manual, may cause harmful interference to radio communications. Operation of this equipment in a residential area is likely to cause harmful interference in which case the user will be required to correct the interference at his own expense.

> 株式会社ソリトンシステムズ STC サポートセンター 〒160-0022 東京都新宿区新宿 2-4-3 TEL: (03)5360-3850

# 安全利用について

誤った使い方をした際に生じる感電や障害など人への危害、また火災などの財産への損害を未然に防止するための 重要事項が記載されております。ご使⽤開始前に必ずお読みください。

## 警告表示

本書では次のような説明をしています。

この事項を守らないと、きわめて危険な状況が起こり、大けがや死亡にいたる危害が発生します。

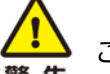

 $\mathbf{T}$ 危険

この事項を守らないと、大けがや死亡にいたる危害が発生する場合があります。

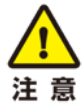

この事項を守らないと、けがや財産に損害を与えることがあります。

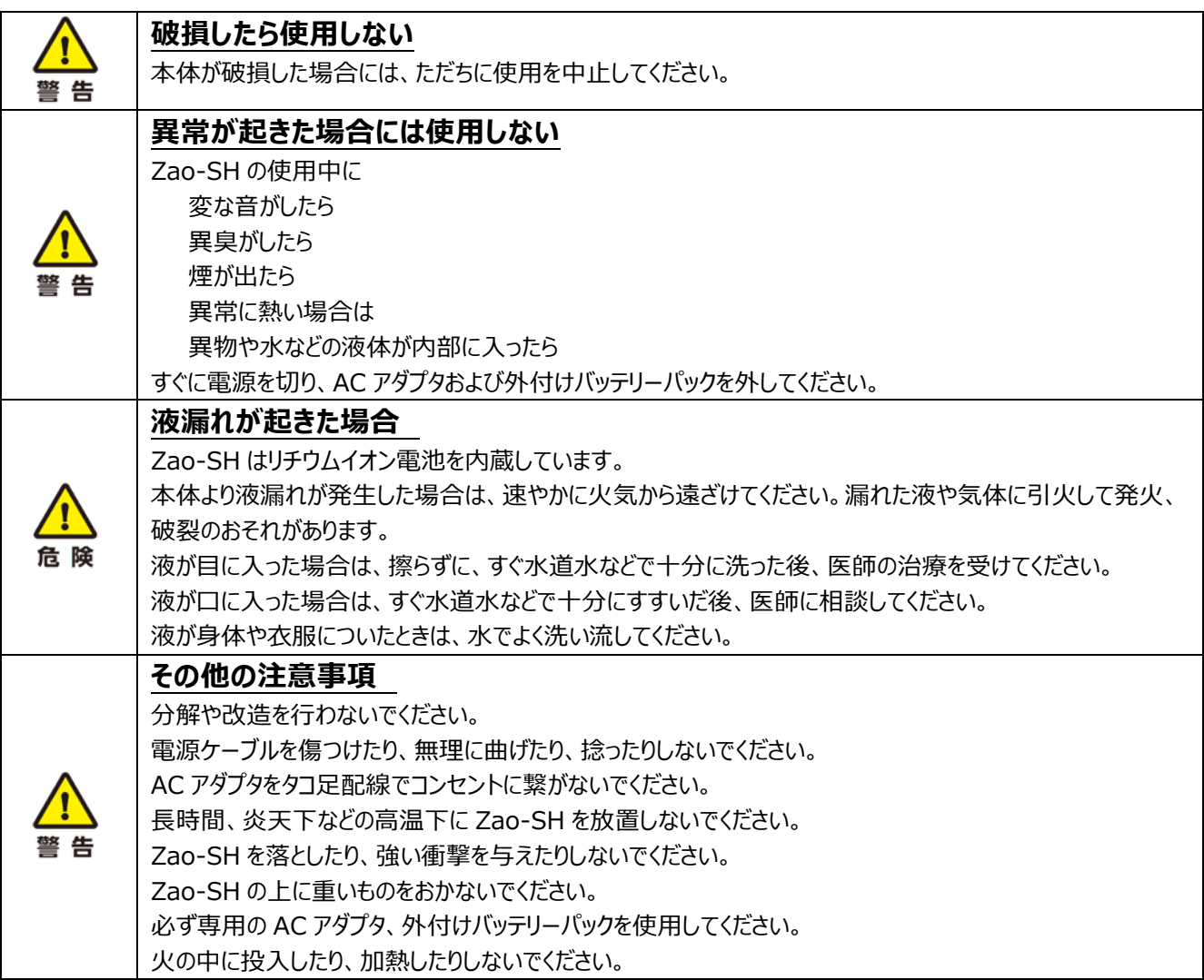

Ver, Sep,2020 Rev.1.6

# **目次**

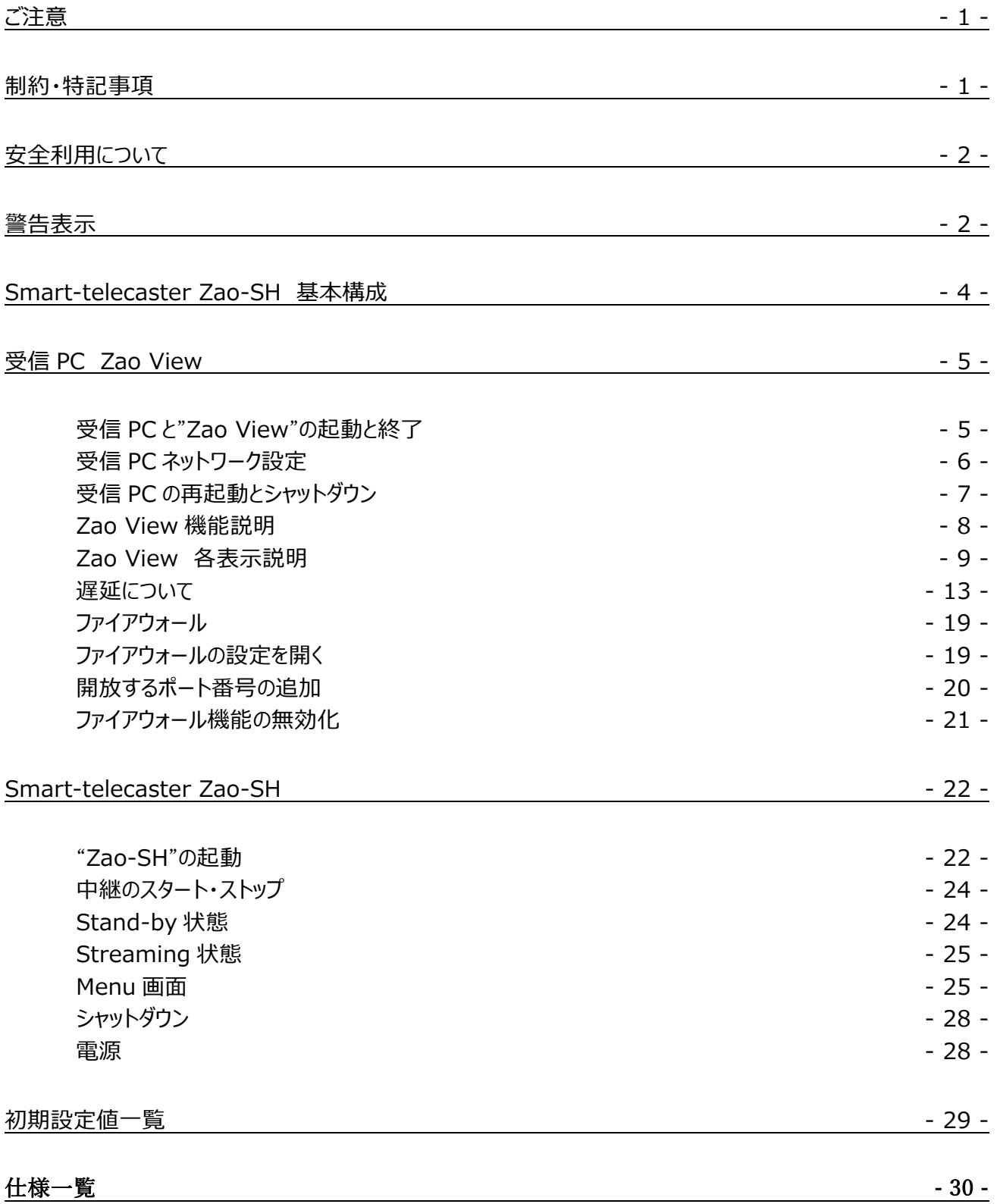

# Smart-telecaster Zao-SH 基本構成

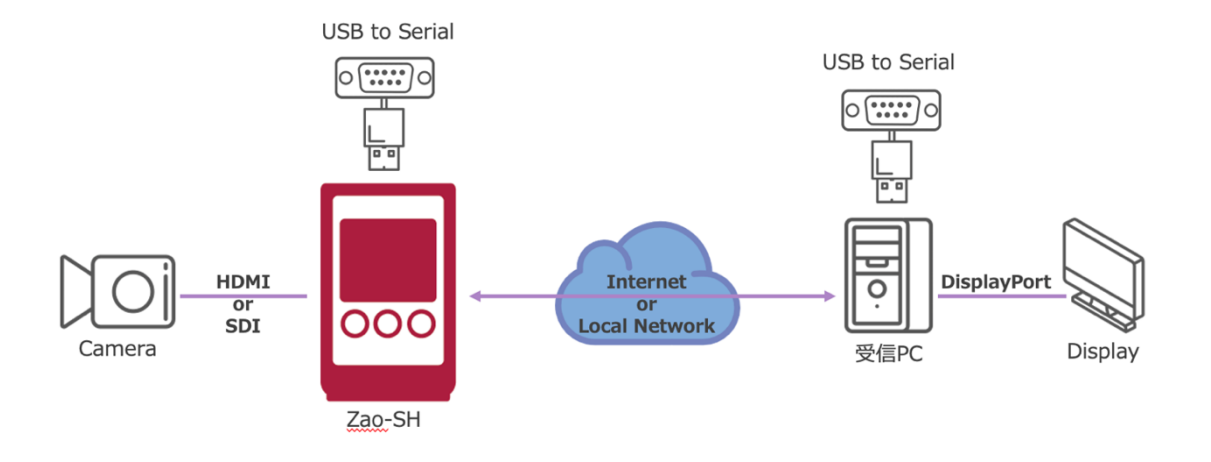

- Zao-SH 対応入力映像信号

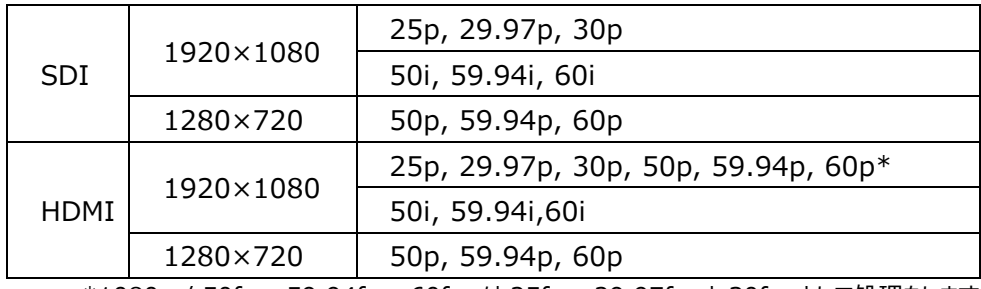

\*1080p / 50fps, 59.94fps, 60fps は 25fps, 29.97fps と 30fps として処理をします。

- "Zao-SH"とカメラの接続は、SDI (BNC-DIN を使用) もしくは HDMI です。 \*接続するカメラにより遅延が⼤きくなるケースもあります。
- モバイル 3 回線、USB to Ether、スマートフォン端末を使⽤した USB テザリングで接続できます。 \*スマートフォン端末によっては接続できない機種もあります。
- "Zao-SH"に固定 IP を設定することができません。送信側ネットワークには DHCP サーバーが必要になります。
- 受信 PC は有線回線でのネットワーク接続が必要になります。USB モデムなどでの接続はサポートしておりません。
- 受信側ネットワーク構成により、受信 PC が DHCP サーバー配下にない場合は起動時間がかかることがあります。
- TCP / UDP ともに任意の1ポートを使用します。 "Zao-SH"側・受信 PC 側で合わせる必要があります。 "Zao View"の初期値は「420001 が設定されています。
- 受信 PC とディスプレイは、DisplayPort で接続します。HDMI 接続には対応しておりません。
- 動作確認済みのシリアル入出力用のケーブル BUFFALO BSUSRC06 シリーズ / BCUSRC06 シリーズ FTDI UC232R-10 / US232R \*FTDI CHIPI-X10 は使用できません

## 受信 PC Zao View

#### 受信 PC と"Zao View"の起動と終了

ネットワークに接続されている(LAN ケーブルが接続されている)ことを確認し、電源を ON にします。 ネットワーク設定初期値は DHCP に設定されています。

[zao]ユーザーで⾃動ログインし、映像受信ソフト"Zao View"がウィンドウモードで⾃動起動します。

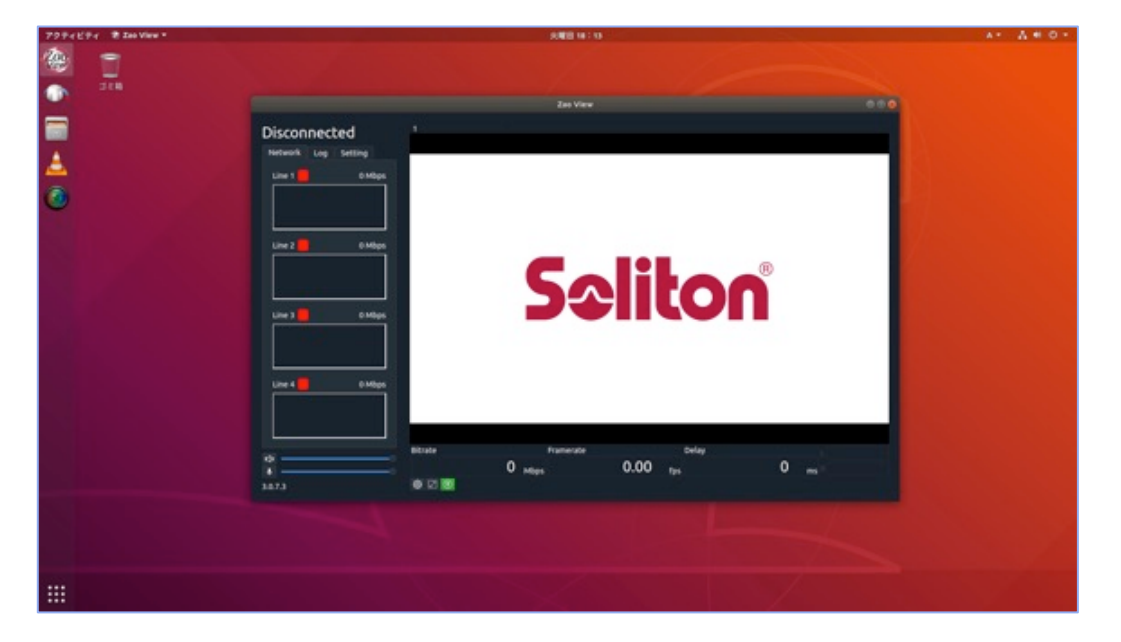

"Zao View"を終了し再度起動する場合は、ウィンドウモードの"Zao View"右上の[×マーク]で終了できます。 手動での起動は、デスクトップ左側の [Ubuntu Dock] にあるアイコンをクリックします。もしくは、画面左下の [アプ リボタン]からアプリー覧を表示させ、スクロールもしくは検索欄に"Zao View"と入力し起動します。

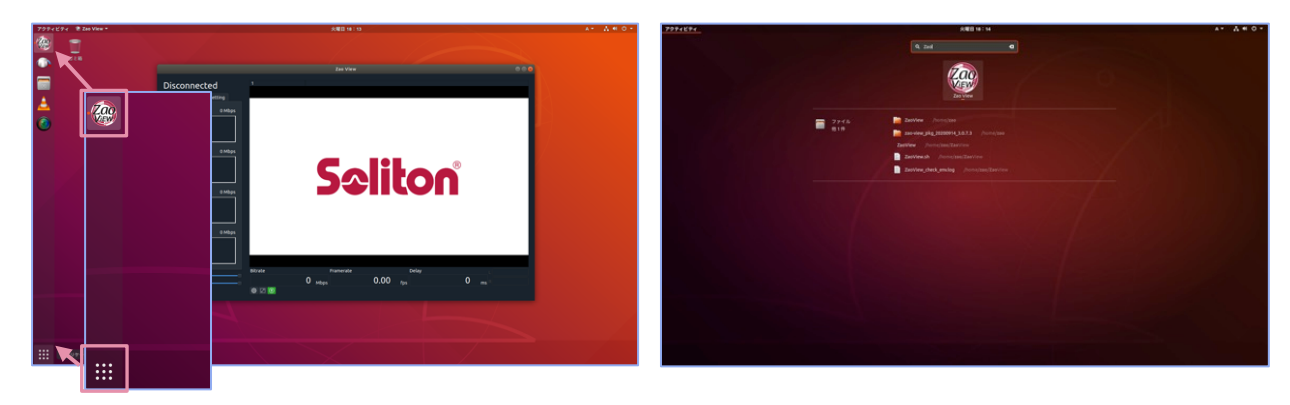

\*\*

他のアプリケーションのインストールやアップデートなどを実施すると、"Zao View"が正常に動作しなくなる可能性があ ります。弊社の指示なきアップデートなどは実施しないようお願い致します。 \*\*

```
**zao ユーザーパスワード: G0h7LHEFJ0
**
```
#### 受信 PC ネットワーク設定

A- A. 60 アクティビティ 第 Zao View **业服用 18:16** 德  $\begin{array}{c} \square \\ \square \\ \square \end{array}$ k.  $\bullet$ A Ethernet ( Zan View a オフにする Disconnected 11101013  $\frac{1}{\bullet}$ Network Log Settin 0.000 Mbo  $Line 1$ Line 2  $\begin{array}{|c|c|}\n\hline\n0.000 \text{ Mbps}\n\end{array}$  $\overline{\phi}$  $A^+$  $A \circ \emptyset$ <u>Sa</u> ¢ Line  $3 \Box$ 0.000 Mbps - Ethernet (eno1) 接続... 0.000 Mbps オフにする 有線設定  $0.000$   $_{\text{mbps}}$  $0.00$  $2a$ k  $000$  $\ast$ O A m

画⾯上部トップバーの[ネットワークアイコン]をクリックし、[システムメニュー]を開きます。

[システムメニュー]から [システム設定]を開き、[ネットワーク設定]をクリックします。 [Ethernet]の欄にある [歯車アイコン] をクリックし、有線ネットワークの [設定プロファイル] を開きます。 「詳細]タブで現在の状況が確認できます。固定 IP アドレスの設定を行う場合は「IPv4] タブから行います。

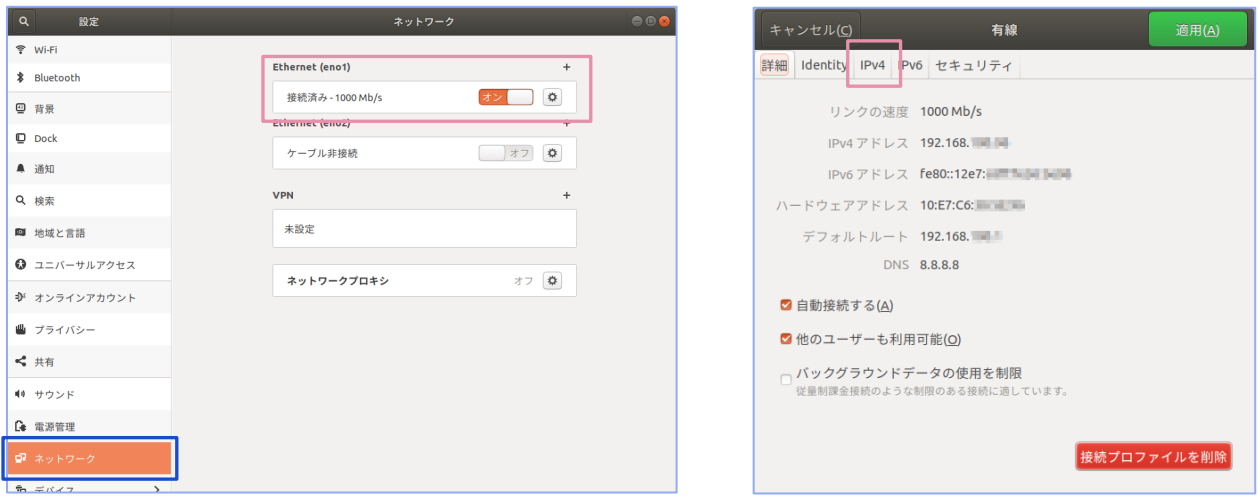

#### Ver, Sep,2020 Rev.1.6

適宜環境に合わせて設定してください。IPv6 は使用しません。 設定が完了したら、ウィンドウ右上の [適用] を押下して閉じま す。設定後は設定内容を反映させるため、受信 PC を再起動しま す。

[ネットワーク設定]内の [Ethernet]を ON / OFF することでも 反映されます。

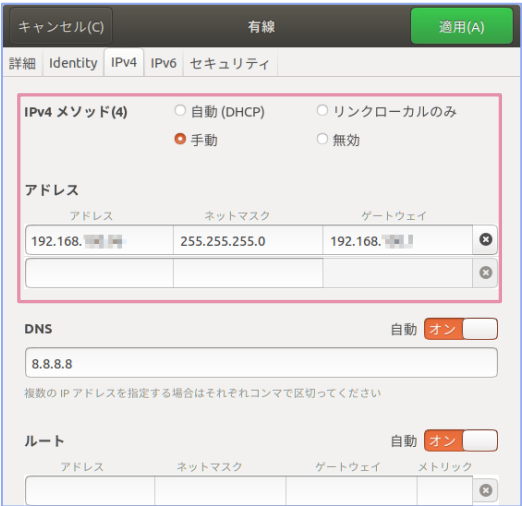

受信 PC の再起動とシャットダウン

画⾯上の[トップバー]にある[電源アイコン]から[システムメニュー]を開き、[電源アイコン]をクリックします。

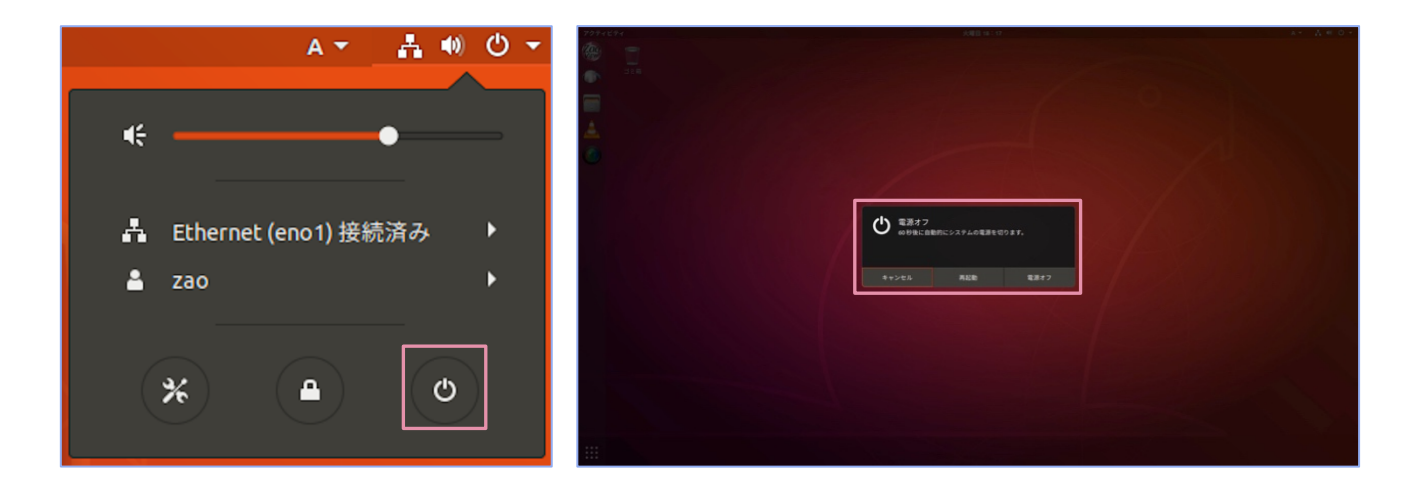

表⽰されたポップアップウィンドウから再起動・シャットダウンをします。

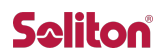

#### Zao View 機能説明

"Zao-SH"に⼊⼒信号があり、"Zao View"と接続状態になるとプレビュー画⾯に映像が表⽰されます。 "Zao-SH"と接続されていない場合や、受信映像がない場合は Soliton ロゴがプレビューに表⽰されます。"Zao-SH"からの映像が 30 秒間途切れた場合にも Soliton ロゴがプレビューに表示されます。

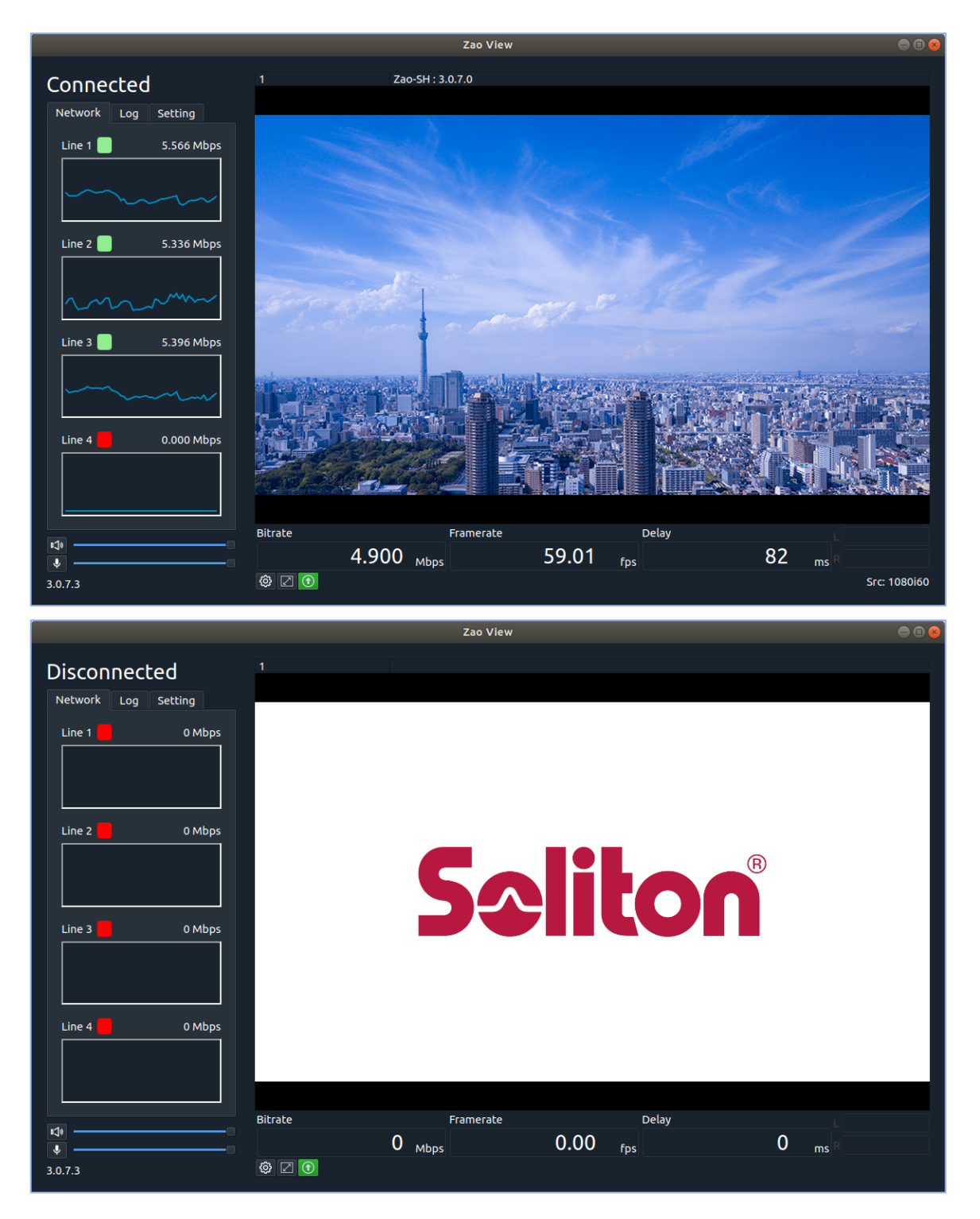

\*\*2020 年9⽉現在、受信⾳声インジケーターが作動しません。今後のアップデートで対応予定です。

Zao View 各表示説明

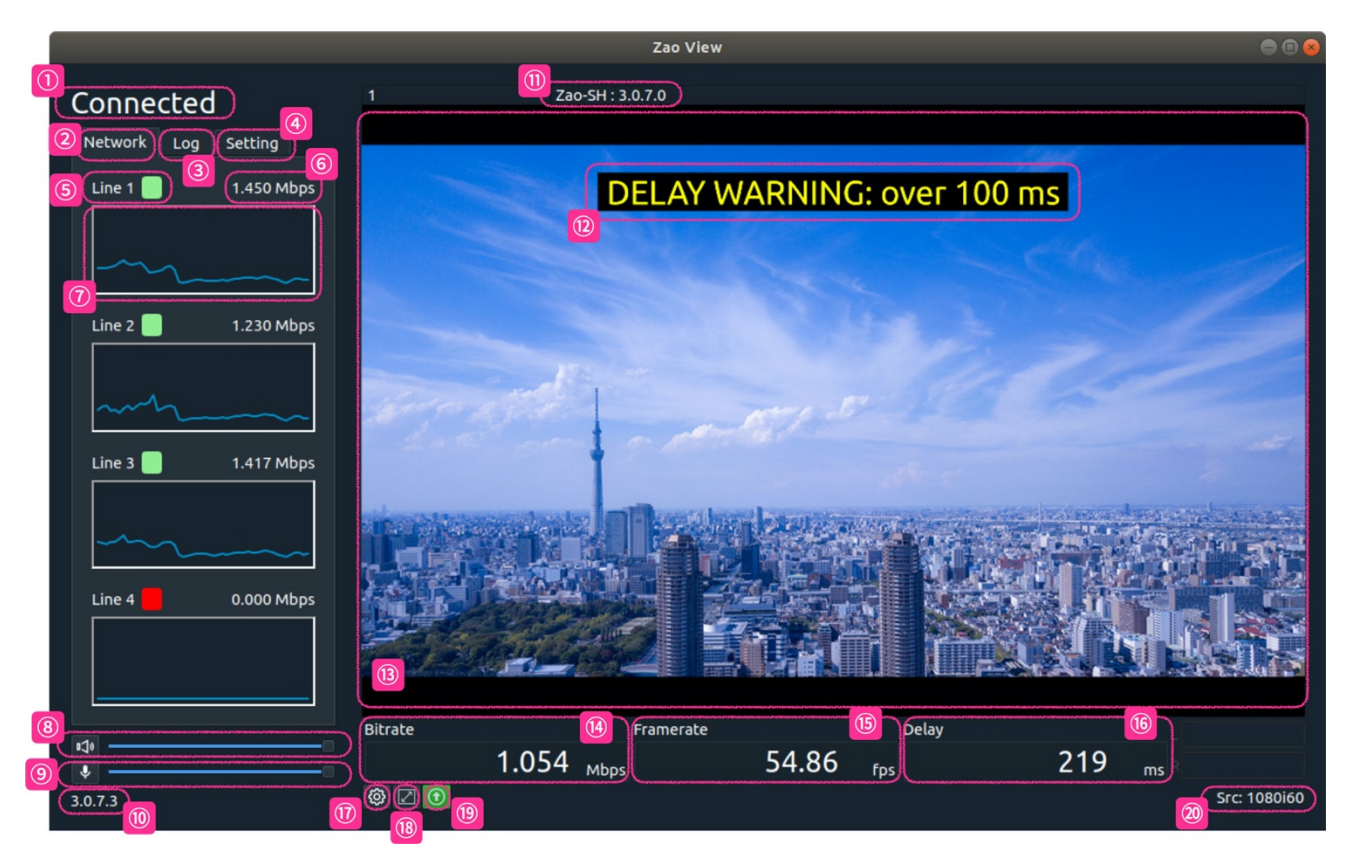

- 接続・切断ステータス
- ネットワークタブ
- Log タブ
- Setting タブ
- Zao-SH 回線ステータス
- Zao-SH 回線ビットレート値
- Zao-SH 回線ビットレートグラフ
- 受信⾳声ボリューム
- (9) 送り返し音声ボリューム
- Zao View バージョン情報
- Zao-SH バージョン情報
- Delay Warning
- (3) プレビュー画面
- 受信映像ビットレート
- 受信映像フレームレート
- Zao-SH → Zao View 間遅延時間
- 設定ボタン
- (8) フルスクリーン表示ボタン
- 19 映像外部出力アイコン
- Zao-SH ⼊⼒映像信号

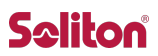

#### **① 接続・切断ステータス**

"Zao View"左側に、現在の接続状況が表示されます。

【Connected / Disconnected】

"Zao-SH"との接続状態を表⽰します。Disconnected 状態では映像中継を開 始できません。

**②,⑤,⑥,⑦ Network タブ**

【Line 1 / Line 2 / Line 3 / Line 4】 ■接続 / ■切断 を示し、"Zao-SH"に接続されている通信機器の接続状況 と回線のビットレートを表⽰します。1 秒ごとに更新されます。 Line 1〜3 は"Zao-SH"の Micro USB、Line 4 は USB Type-A を指します。

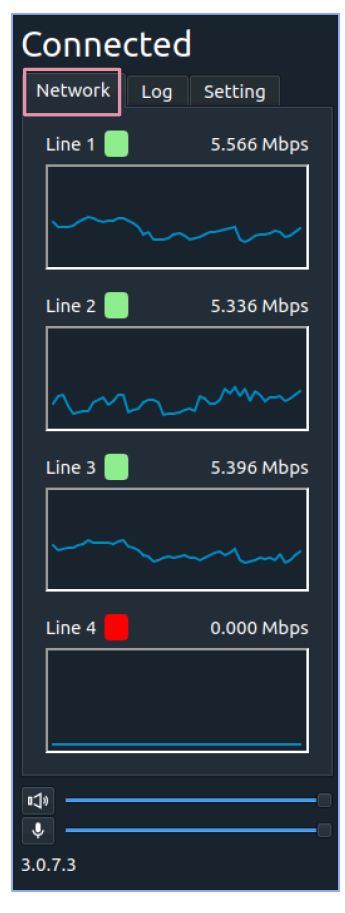

# Connected Network Log Setting 18:22 Connected 18:22 Start from Zao-SH<br>18:22 Start from Zao-SH<br>18:22 Start from Zao-SH<br>5:22 Set audio (Out): enable<br>18:22 Set audio (Out): enable Stereo, 48000Hz, 64kbps  $13$  $\overline{\mathbf{v}}$ .  $3.0.7.3$

## **③ Log タブ**

動作中のログメッセージを表⽰します。"Zao-SH" に接続された時や、Setting ウ ィンドウ内で設定を変更した時などの各種ログが表⽰されます。

Ver, Sep,2020 Rev.1.6

#### **④ Setting タブ**

現在の設定状況が表示されます。

#### **Video**

Bitrate: エンコードの設定ビットレート (kbps) SDI framerate: SDI 出力の外部モニタへのフレームレート設定 **Audio (Incoming)** : ON / OFF Sampling rate: サンプリングレート (Hz) Bitrate: ビットレート (kbps) Channel︓ステレオ **Audio (Outgoing)** : ON / OFF Sampling rate: サンプリングレート (Hz) Bitrate︓ビットレート(kbps) Channel︓ステレオ/モノラル **Serial**: ON / OFF

Device︓接続されているシリアルデバイス Baudrate︓ボーレート Parity: パリティ Packetize: パケタイズモード

#### **Delay**

Enabled︓有効/無効  $3.0.7.3$ Target delay (ms) Video external delay (ms) Audio external delay (ms) Warning: 使用/未使用 Warning delay (ms) **Network I/F** : ネットワークインターフェース名 **IP address**︓IP アドレス **Port**: ポート番号 **Transport mode**︓Low-latency(遅延優先モード) / Bandwidth(帯域優先モード)

#### **⑧ 受信⾳声ボリューム**

スライダーで"Zao-SH"からの⾳声出⼒レベルを調整できます。スピーカーアイコンをクリックして、アンミュート / ミュー トの切り替えができます。

#### **⑨ 送り返し⾳声ボリューム**

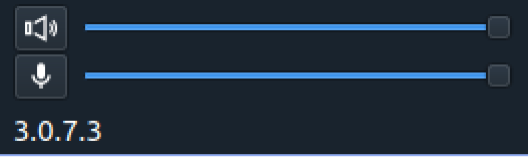

"Zao View"から"Zao-SH"への⾳声レベルを調整できます。マイ クアイコンをクリックして、アンミュート / ミュートの切り替えができます。

#### **⑩ Zao View バージョン情報**

"Zao View"のパッケージバージョンの情報が表⽰されます。 \*\*2020 年 9 ⽉現在最新版︓3.0.7.xx

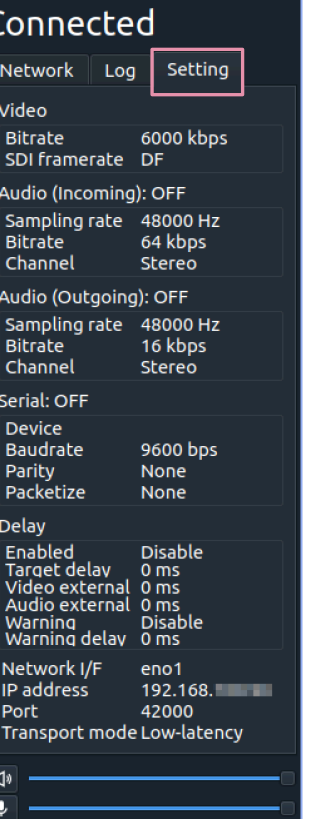

#### **⑪ Zao-SH バージョン情報**

"Zao-SH"と接続されると、接続されている"Zao-SH"のバージョン情報がプレビュー画⾯の上部に表⽰されます。 \*\* Zao、Zao-S は接続できません。

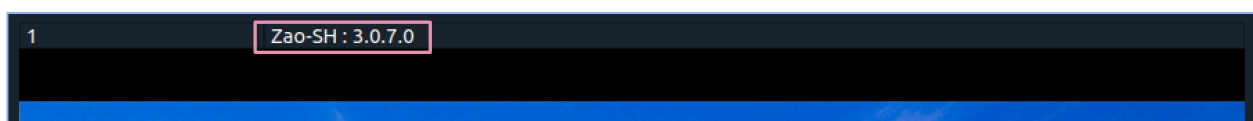

#### **⑫Delay Warning**

[遅延警告表⽰]を有効にすると、[Warning delay]で設定した閾値を超えた場合に、プレビューに警告が 表示されます。

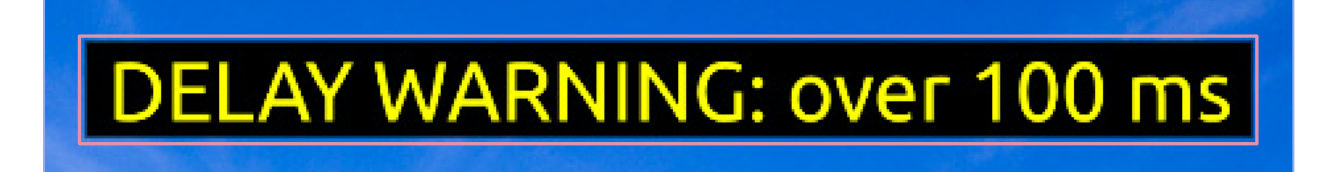

#### **⑭ 受信映像ビットレート**

- **⑮ 受信映像フレームレート**
- **⑯ "Zao-SH" → "Zao View"間遅延時間**

"Zao View"下部には、「ビットレート]と「フレームレート]、「遅延時間]が表示されます。

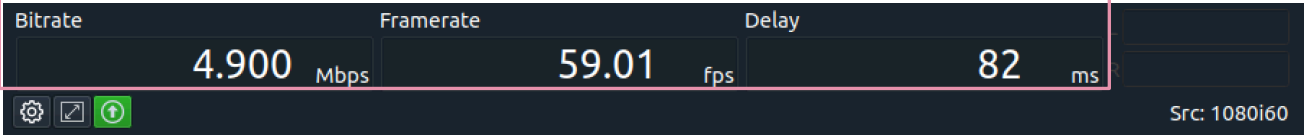

#### **Bitrate**

中継映像のビットレートを Mbps 単位で表示します。

#### **Framerate**

中継映像の再生フレームレートを表示します。

#### **Delay**

映像伝送の遅延時間を表示します。 "Zao View"に表示されている遅延時間は "Zao-SH"への入力〜受信 PC に接続されているモニタへの出力までを測定した値です。Glass to Glass の遅延時間ではありません。 Target Delay の設定をすると、"Zao-SH"から"Zao View"の間に遅延をもたせることが可能です。 外部遅延時間を設定している場合は、その値を計測される遅延時間に加算した時間が表⽰されます。 \*\*外部遅延時間設定については、13 ページを参照。

## 遅延について

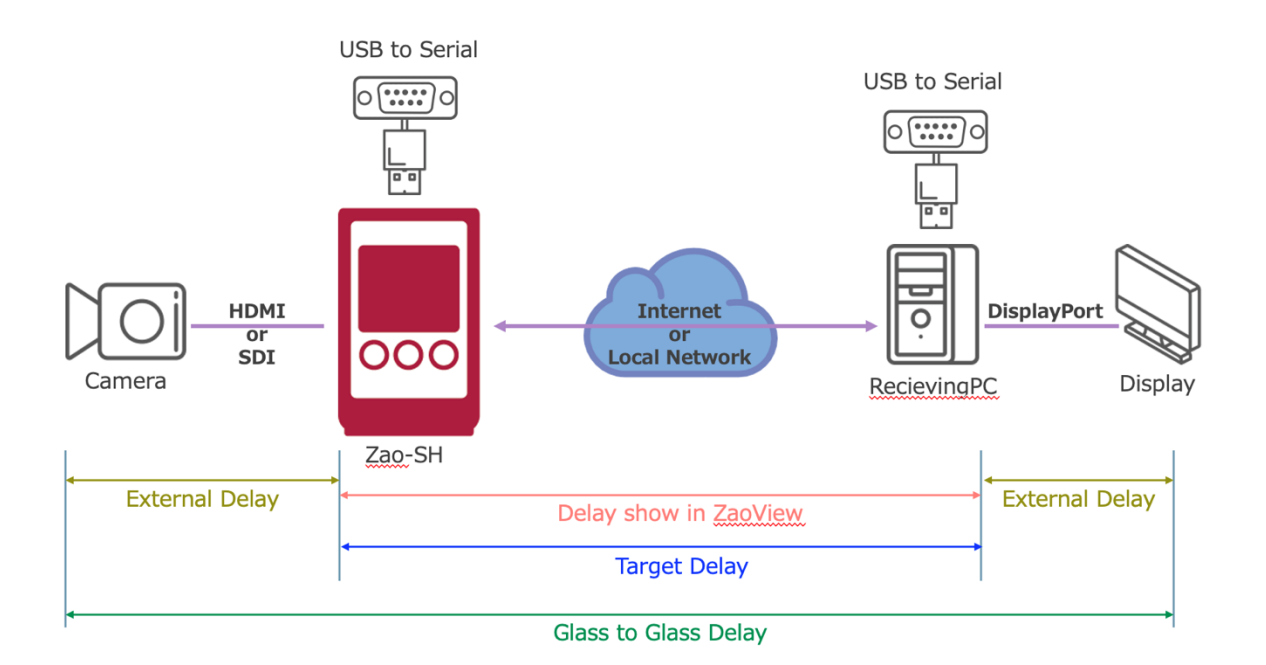

"Zao View"に表示される遅延時間は、"Zao-SH"への映像入力から受信 PC から出力されるまで(上図の赤矢 印)を表⽰しています。Glass to Glass 遅延(上図の緑⽮印)ではありません。

カメラから"Zao-SH"、受信 PC から Display 部分の遅延を別途測定し、その値を External Delay 値 (上図 の茶色矢印) として"Zao View"に設定することで、擬似的な Glass to Glass 遅延を表示させることができます。

Target Delay 値 (上図の青色矢印) は、"Zao-SH"から"Zao View"までの遅延時間を設定します。実際の 遅延時間に遅延を付加して Target Delay 値になるように動きます。

仮に 100ms の遅延がある状態で、100ms 以下の数値を設定しても、設定値通りの遅延時間にはなりません (遅延付加されない)。Target Delay 値を設定する場合は、実遅延時間以上の値を設定してください。

Bandwidth Mode(帯域優先モード)を使用する場合は、Target Delay 値を設定し、ある程度のバッファを設定 した方が安定した映像伝送が可能です。

また、"Zao-SH"から音声も送信する場合も、バッファが必要になります。回線状況にもよりますが、200ms 以上の Target Delay 値設定を推奨します。

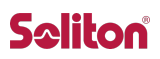

#### **⑰ "Zao View"設定**

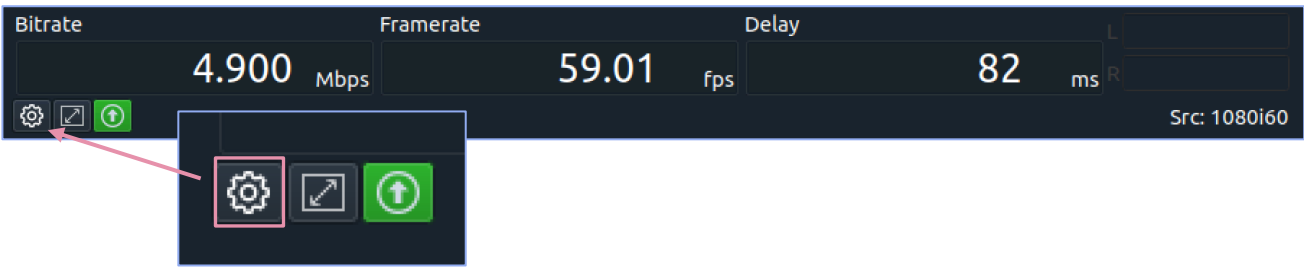

"Zao View"下部の [歯車アイコン] をクリックすると、 [Setting ウィンドウ]が表示され各種設定変更ができま す。OK ボタンを押下すると設定内容がすべて反映されます。

設定した内容は、次回"Zao View"起動時に引き継がれ、起動したタイミングで保存されている設定情報を読み 込み、"Zao-SH"と"Zao View"に反映されます。

#### **Video**

[Target bitrate]

"Zao-SH"に対する⽬標エンコードビットレート値を設定します。 128〜15000kbps の範囲で設定可能です。

[SDI output framerate]

SDI 外部モニタへのフレームレート設定が選択できます。PAL 系信号 の場合、設定は無視され常に Non Drop として動作します。 \*\*SDI 外部出力はオプション機能です \*\*

#### **Audio**

⾳声送受信についての設定値を調整します。 [Incoming] は"Zao-SH"から"Zao View"への音声、 [Outgoing]は"Zao View"から"Zao-SH"への⾳声を指します。

#### [Enable]

チェックボックスにチェックを入れることで、音声伝送が有効になります。チ ェックを外すと⾳声は伝送されません。

#### [Channel]

Incoming は Stereo のみ。Outgoing は Stereo と Mono(L)の 選択が可能です。

[Sampling rate] 現時点では 48000Hz 固定。

## [Bitrate]

⾳声ビットレートを設定します。16〜510kbps の範囲で設定可能で す。

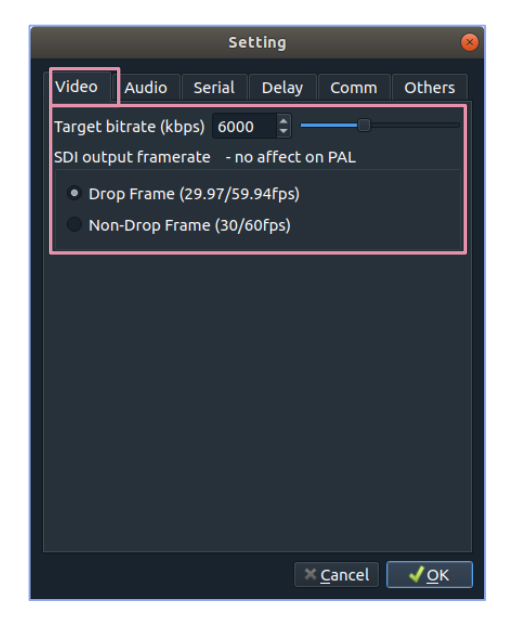

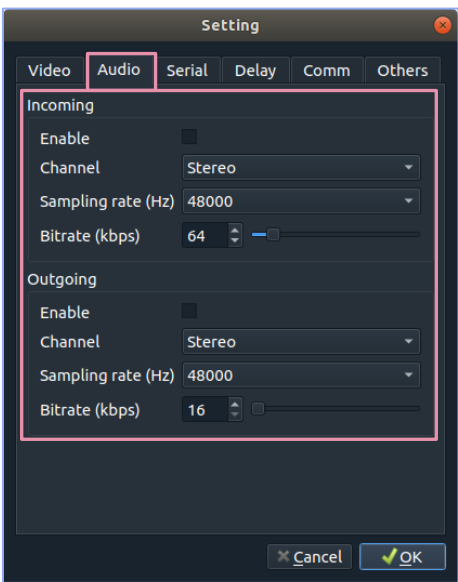

Ver, Sep,2020 Rev.1.6

"Zao-SH"から⾳声送信(Incoming Audio)を⾏う場合や、"Zao View"から"Zao-SH"へ⾳声送信 (Outgoing Audio)を⾏う場合は、以下の設定を推奨します。

-----

Delay : enable Target Delay : 200ms Video Bitrate: 6000kbps Audio Bitrate: 64kbps (両方向とも) Serial: Disable -----

#### **Serial**

シリアル通信に関する設定ができます。 [Enable] チェックボックスにチェックを⼊れることで、シリアルデータの送受信が可能 になります。チェックを外すとシリアルデータは伝送されません。

[Device]

プルダウンに接続されているシリアルデバイスが [/dev/ttyUSB\*] と 表示されます。使用するデバイスを選択してください。

[Baudrate] ボーレート値を設定します。 2400 / 4800 / 9600 / 19200 / 38400 / 57600 / 115200

[Data]: [8] 固定 [Stop]: [1] 固定

[Parity] パリティ値を設定します。 None / odd / Even

[Packetize Mode] パケタイズモードを設定します。COBS 処理は"Zao-SH"、"Zao View"では⾏いません。 None / COBS

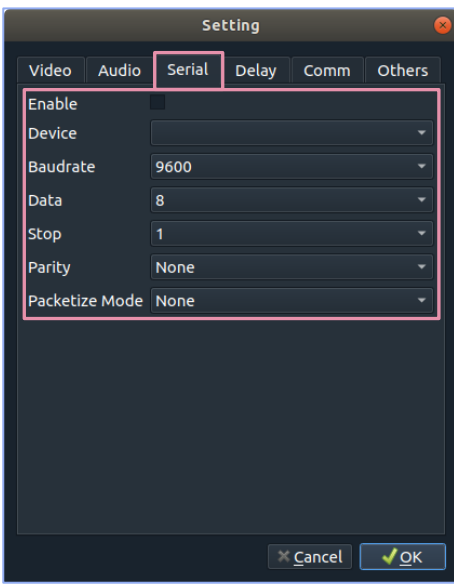

# **Seliton**

#### **Delay**

遅延付き再生、遅延警告表示設定をします。 \*\*遅延については 13 ページ参照\*\*

[Delay enable]

チェックボックスにチェックを入れることで、遅延付き再生が有効になりま す。

[Target delay] 遅延付き再生機能の目標遅延時間を設定します。 0〜1000ms の範囲で設定可能です。

[Video external delay] 映像の外部遅延時間を設定します。 0〜1000ms の範囲で設定可能です。

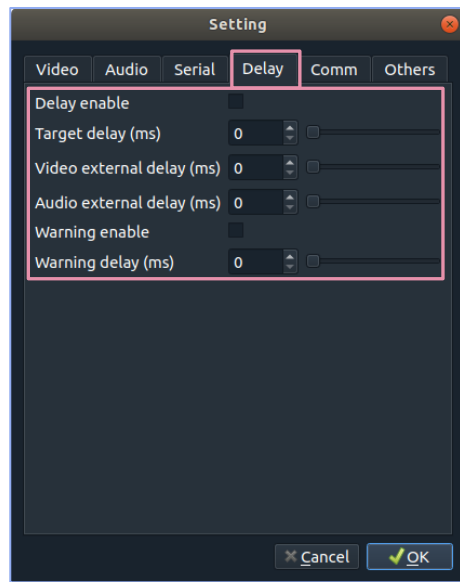

[Audio external delay] 音声の外部遅延時間を設定します。0〜1000ms の範囲で設定可能です。

[Warning enable]

チェックボックスにチェックをいれると、遅延警告表示が有効になります。

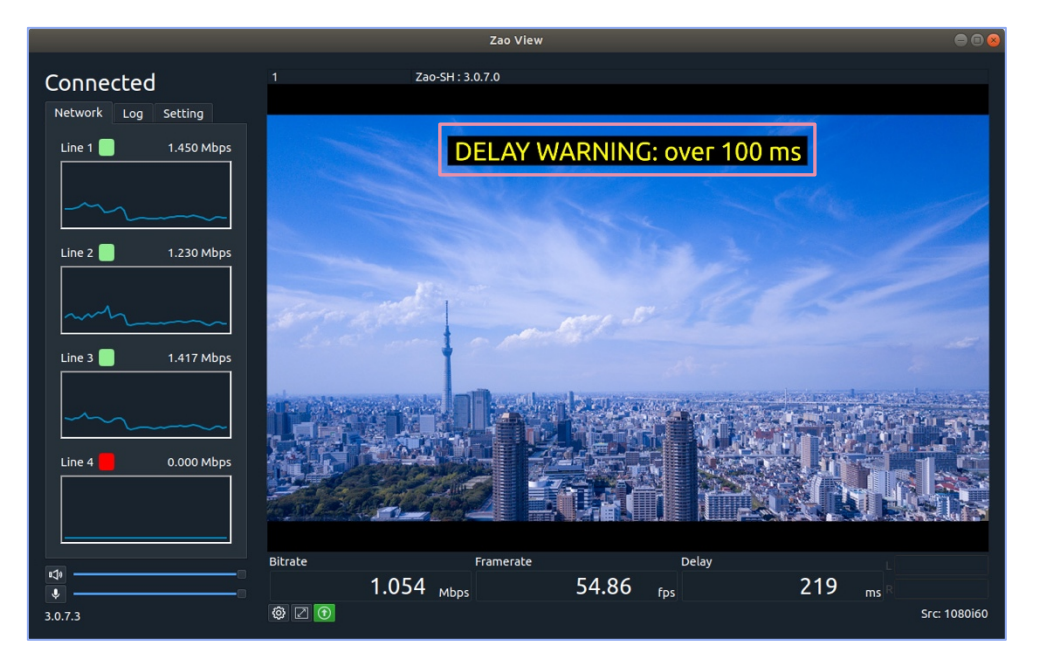

遅延警告表示を有効にすると、閾値を超えた時に [DELAY WARNING : over \* ms] と表示されます。ウ ィンドウモードでも、フルスクリーンモードでも表⽰されます。

[Warning delay (ms)] 遅延警告表示の閾値を設定します。0〜1000ms の範囲で設定可能です。 Ver, Sep,2020 Rev.1.6

#### **Comm**

[Network I/F] 使⽤するネットワークインターフェースを選択します。

#### [Port]

映像伝送に使⽤するポート番号を指定します。 1023 以下の値は設定できません。 初期値は、[42000]に設定されています。 \*\*ポート番号を変更する場合は、[ファイアウォール]の設定変更も必要になりま す。20 ページを参照してください\*\*

[Transport mode] 伝送モードを選択します。

[Low-latency mode]: 遅延優先モード 遅延優先モードでは、複数回線を使用する場合に冗長的にデータを送ることで、超短遅延伝送を実現します。

[Bandwidth mode]: 帯域優先モード

帯域優先モードは遅延優先モードと異なり、複数回線を使用する場合 に各回線に違うデータを送ります。そのため、パケットロスなどで再送が起 こった場合に遅延が増加します。遅延より伝送の安定性を重視したい 場合や回線の帯域が低い場合などに有効であり、安定した品質で高 画質の映像が送れます。

\*\* [Bandwidth mode] を使用する場合は、回線の状況に合った適切な [Target Delay]値を設定してください\*\*

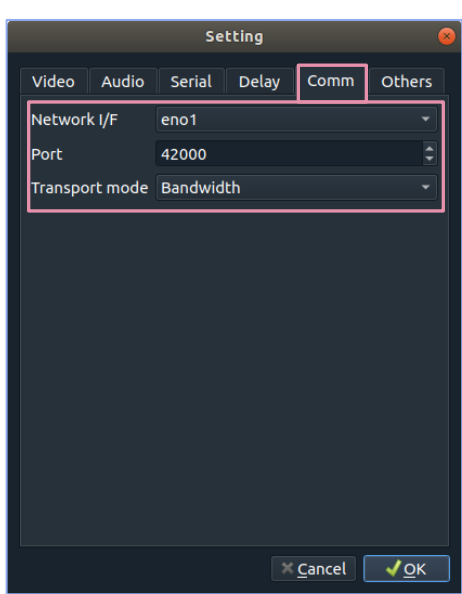

Setting

 $\sqrt{\frac{1}{2}}$ 

Others

Video Audio Serial Delay

 $eno<sub>1</sub>$ 

42000

Network I/F

Port

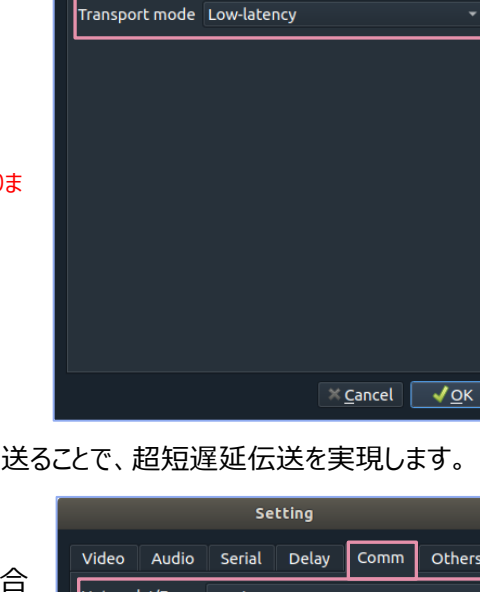

# **Saliton**®

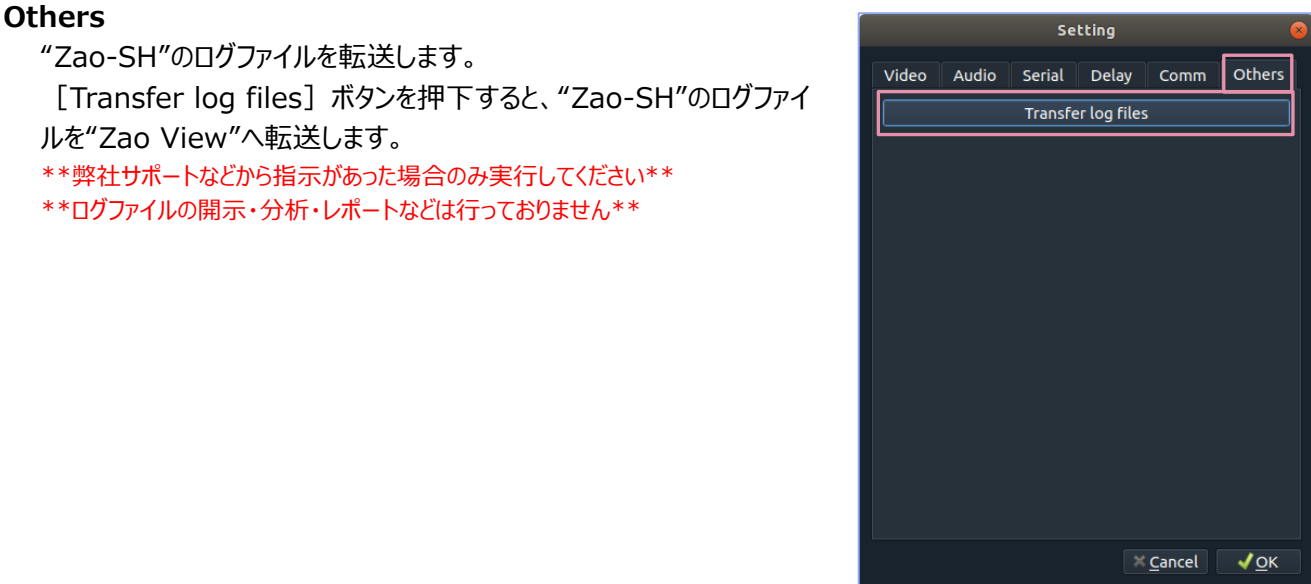

## **⑱ フルスクリーン表⽰ボタン**

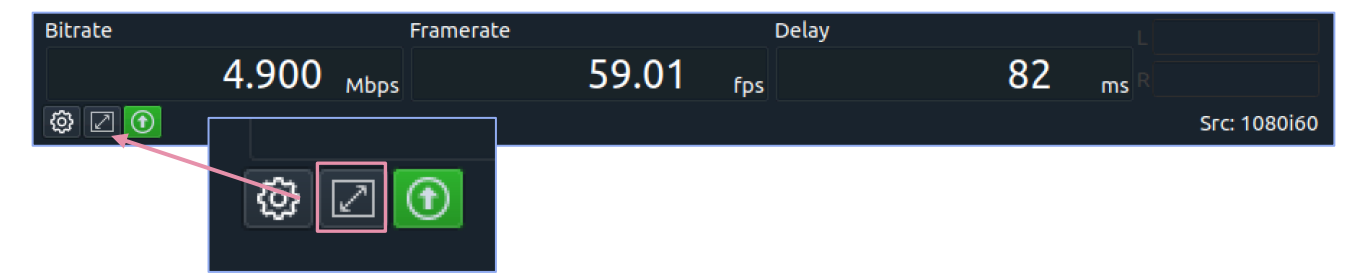

"Zao View"のプレビュー画面をフルスクリーンで表示することができます。 "Zao View"下部のフルスクリーン表示ボ タンをクリックするか [shift + s] キーで切り替えが可能です。

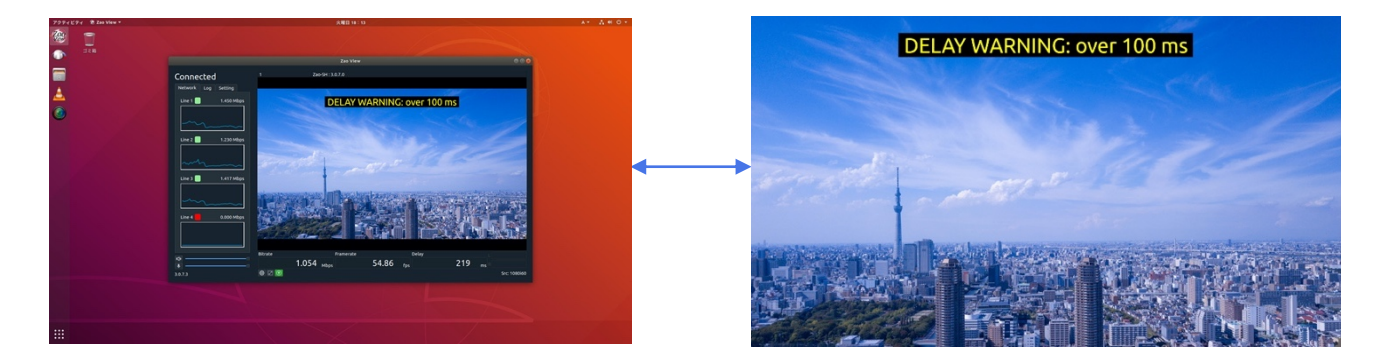

#### **⑲映像外部出⼒アイコン**

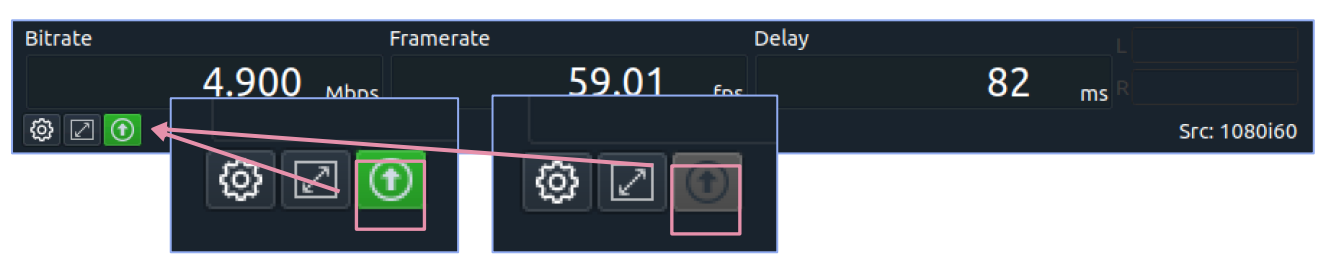

SDI インターフェースで外部モニタに出力できます。(オプション)

受信 PC に Z4G4 を使用しており、対応拡張ボードを搭載している場合、SDI 信号 1 系統が出力可能です。出 力の ON/OFF 選択はできず、対応拡張ボードと SDI モニタが接続されていれば常時出力されます。

SDI 出力可能な状態であれば、[外部出力アイコン]が[緑色]になります。外部出力不可の場合はアイコン がグレーダウンします。

#### **⑳ Zao-SH ⼊⼒映像信号**

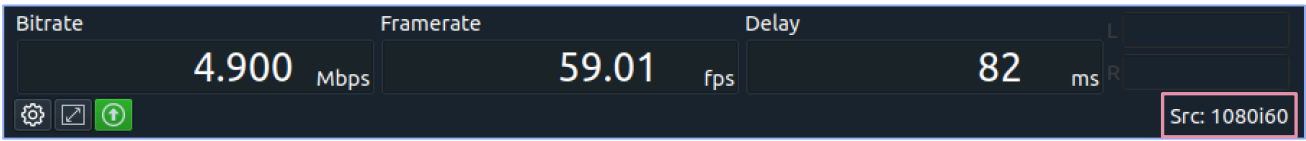

"Zao-SH"への入力映像解像度と、プログレッシブ画像の場合はフレームレート (frame/s)、インターレース画像の 場合はフィールードレート (field/s) を"Zao View"ウィンドウ右下に表示します。 \*\*1080p60 は 1080p60 (Trans:30fps)、1080p50 は 1080p50 (Trans:25fps) と表示されます。\*\*

ファイアウォール

セキュリティ対策として、受信用 PC には [ファイアウォール] アプリケーションがインストールされており、受信用 PC 起 動時にアプリケーションが起動するよう設定されています。

[TCP / UDP : 42000〜42003]が開放されており、"Zao View"でポート番号を変更した際は、[ファイアウ ォール]の設定も変更する必要があります。

ファイアウォールの設定を開く

デスクトップ画面左下の [アプリボタン] からアプリー覧を表示させ、スクロールもしくは検索欄に [ファイアウォール] と⼊⼒し起動します。

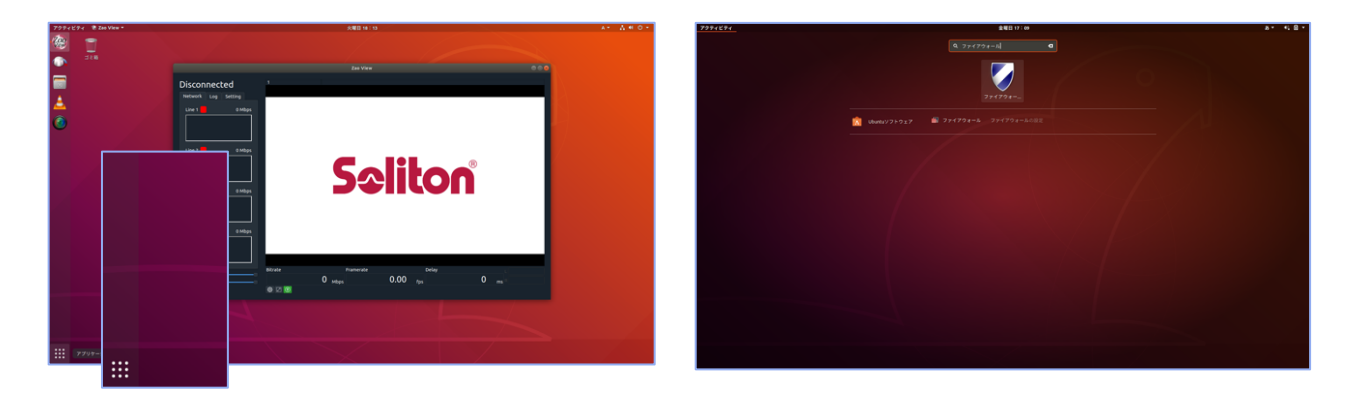

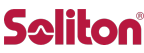

起動すると右図のアプリケーションウィンドウが表示されます。 初期値は以下に設定されています。

Profile: Soliton Status: ON Incoming: Deny Outgoing: Allow

開放するポート番号の追加

デフォルト値以外のポートを使用する際には、プロファイル [Soliton] に対象ポ ート番号を追加する必要があります。

ウィンドウ中心部にある [Rules] タブを開き、ウィンドウ下部の [+] を押下し ます。

[Simple] タブを開き、下図の様に入力します。

Name︓任意の名称 Policy: Allow (初期値) Direction: In (初期値) Protocol: TCP / UDP\* Port: "Zao View"で設定したポート番号 \*TCP / UDP それぞれでルールを作成します。

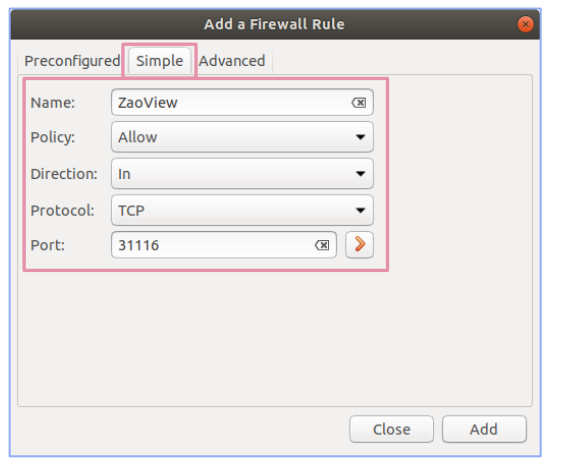

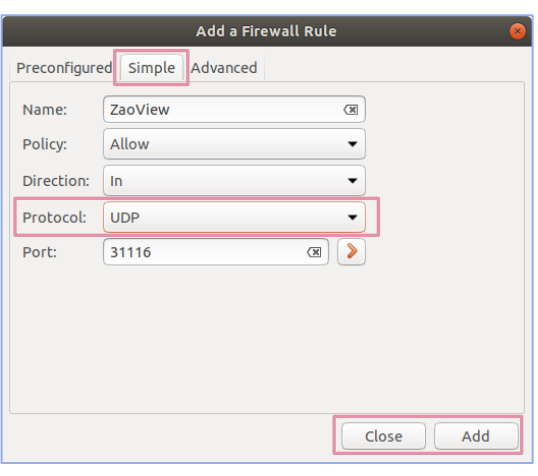

入力後、ウィンドウ下部の「Add]を押下し、追加されたら「Close]を押下してウィンドウを閉じます。

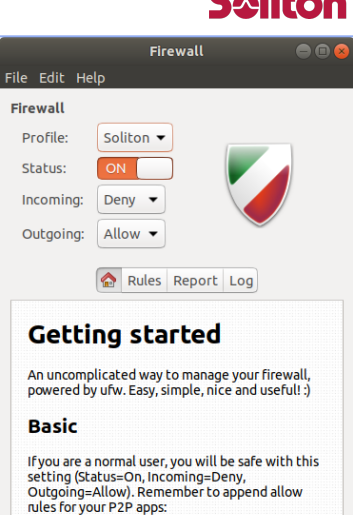

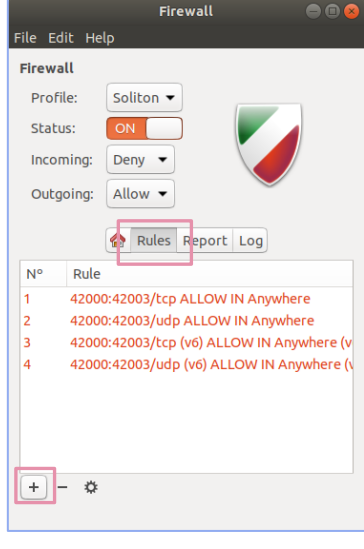

ルール一覧に、設定した内容が追加されているか確認し、間違いがなければ、右 上の [×] ボタンを押下して画面を閉じます。

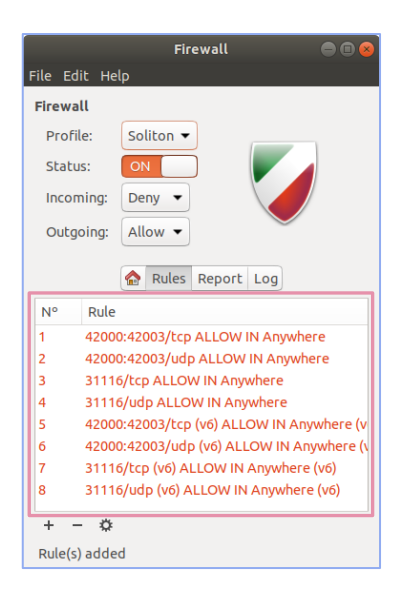

ファイアウォール機能の無効化

アプリケーションウィンドウにある [Status] の [ON / OFF] をスライダーで切り 替えます。

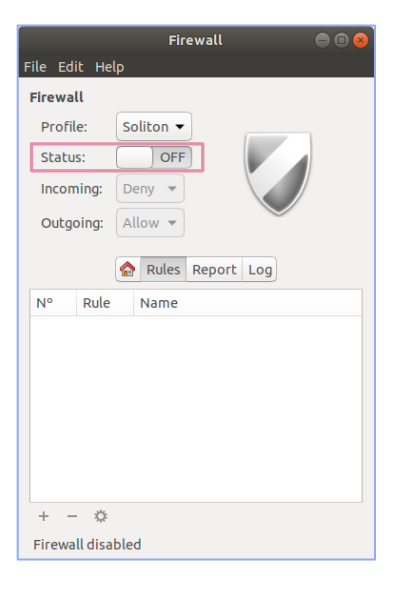

# **Seliton**

# Smart-telecaster Zao-SH

映像ソースの入力インターフェースは SDI と HDMI を採用しています。 SDI と HDMI を同時に接続した場合は SDI を優先して使用します。

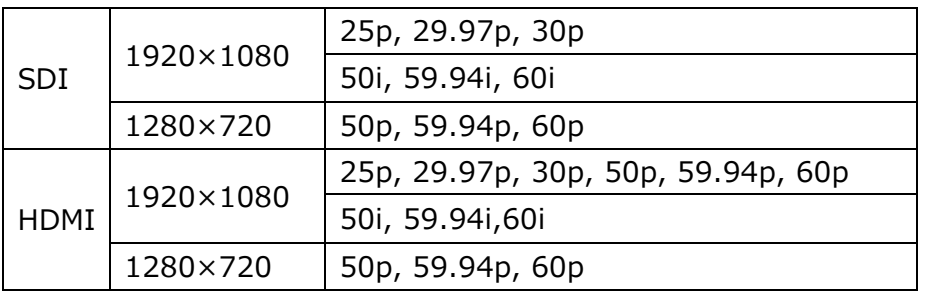

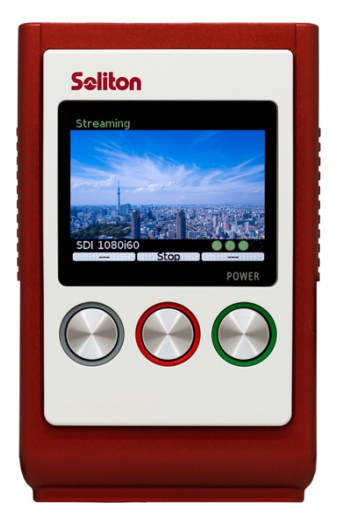

HDMI で 1080p60 の映像を入力した場合、"Zao-SH"は 1080p30 として処理 を⾏います。

[Streaming]中に映像ソースの解像度・フレームレートが変化した場合は、"Zao-SH"はエンコード・伝送を停 ⽌し、画⾯は [Stand-by]になります。伝送を再開するには、Start ボタンを押下し、エンコードと伝送を再度始 める必要があります。

"Zao-SH"の操作は、全て3つのボタンを使用して行います。ボタンの機能は画面 下部に表示されます。

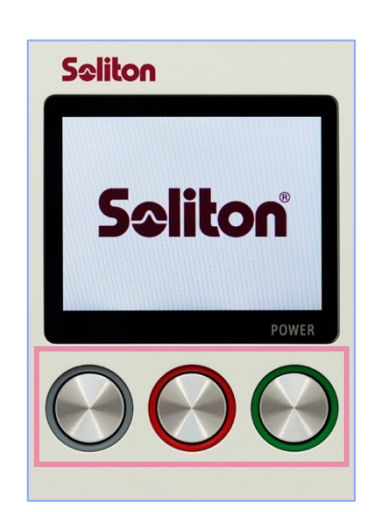

"Zao-SH"の起動

以下のことを確認し、右側の [POWER] ボタン (緑) を長押しして起動します。

- ネットワークへの接続が可能な状態にあること
- 映像ソースが入力可能な状態になること
- (必要に応じて) USB シリアルのケーブルが接続されていること

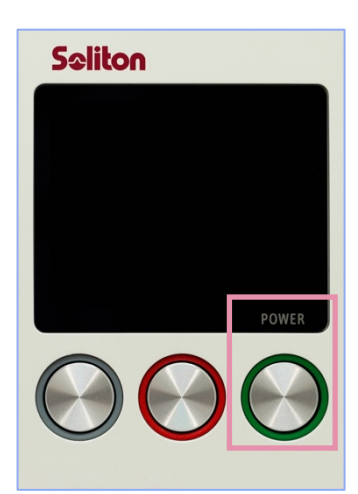

Ver, Sep,2020 Rev.1.6

起動すると[Stand-by]状態になります。⾃動的に[Streaming]状態になり、"Zao View"へ⾃動接続、 映像の送信を開始します。

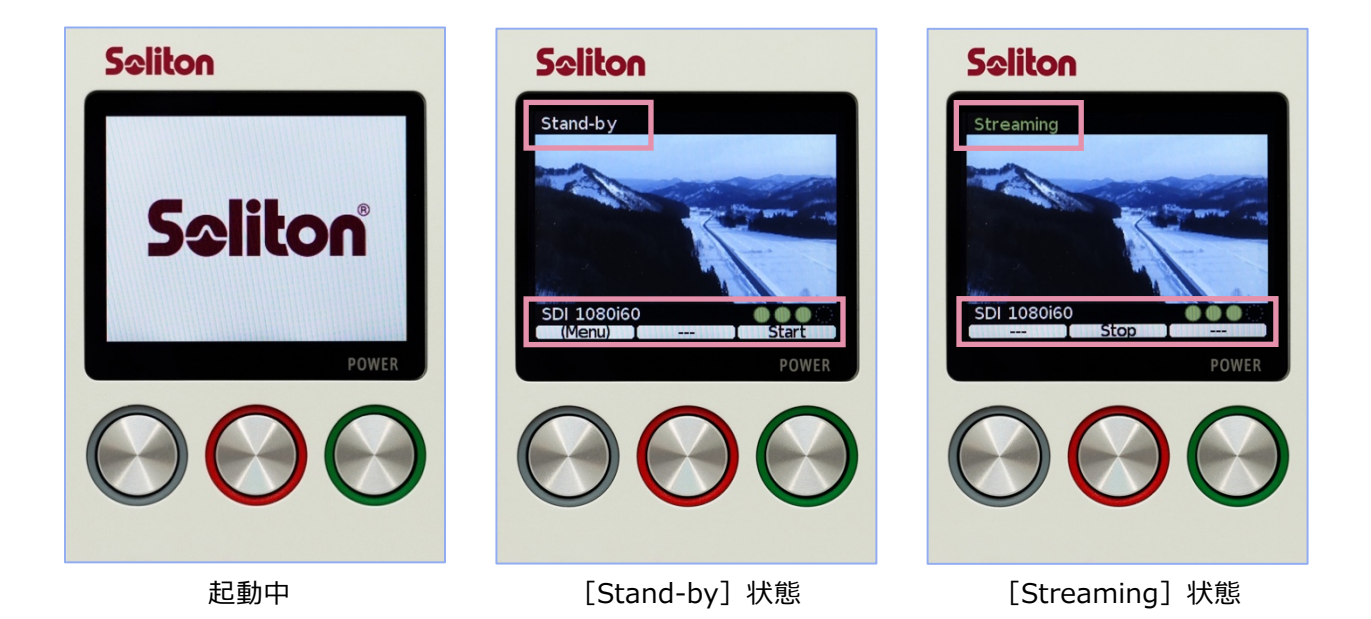

映像信号が入力されていると、画面中央に「プレビュー]表示、画面左下に「入力信号]表示、画面右下に は[各回線の接続状態]が表⽰されます。

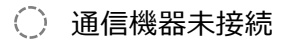

**● 通信機器は接続されているが通信 NG** 

● 通信機器が接続され通信可能だが"Zao View"に接続不可

"Zao View"と通信可能

丸アイコンは、左から [Line 1 / Line 2 / Line 3 / Line 4] の状態を示しています。Line 1~3 は"Zao-SH" の [Micro USB]、Line 4 は [USB Type-A] を指します

映像信号は HDMI か SDI で入力し、その状態を確認できます。 映像信号が確認できない場合は [NO INPUT] と表示されます。 \*\*29.97fps は 30fps、59.94fps は 60fps で表示されます\*\*

接続されていたケーブルが抜けても、再接続すると入力映像は認識されて、映像伝送は継続されます。ただし、抜き 差しの際に映像データが壊れる場合があります。その場合が⼀度停⽌して再開する必要があります。 SDI ケーブルを抜き差しする場合は、"Zao-SH"を再起動してください。

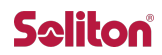

#### 中継のスタート・ストップ

映像がプレビューに表示されている [Stand-by] 状態で [Start] ボタン (緑) を押下すると、"Zao View"へ 接続を試み、接続が確⽴されると中継を開始します。

[Streaming] 中に [Stop] ボタン (赤) を押下すると中継停止の確認画面が表示されます。 [Yes] ボタン (⾚)を押下することで中継が停⽌します。

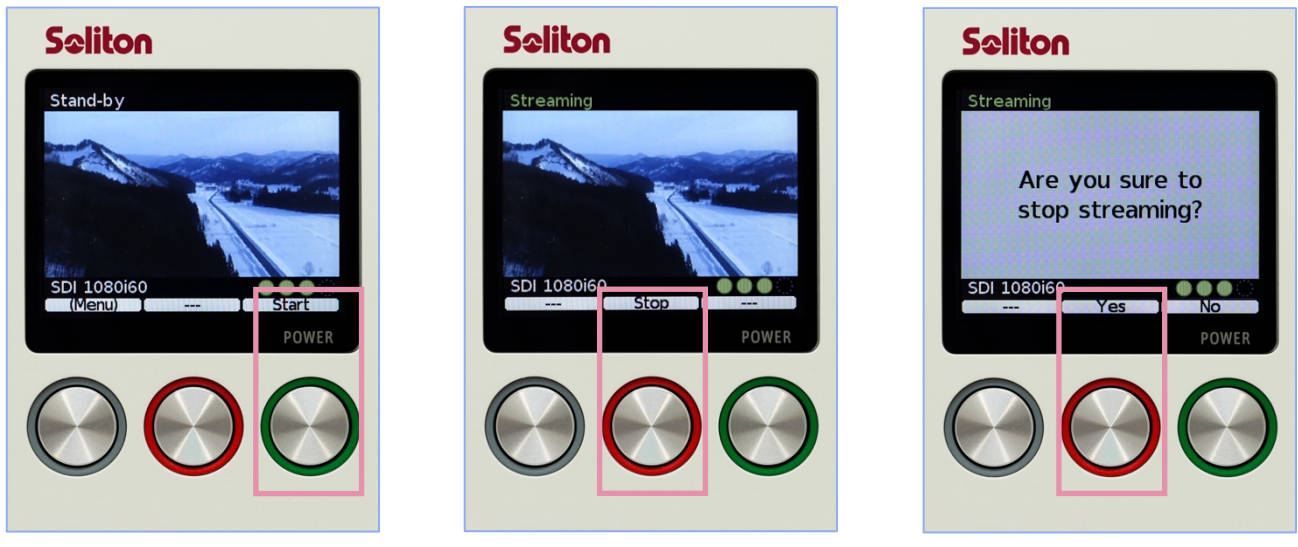

Stand-by 状態 Streaming 状態 中継停⽌確認画⾯

Stand-by 状態

中継停止状態です。映像・音声・シリアル通信全ての伝送が停止している状態です。一度"Zao View"との通信 が確⽴されれば、中継を停⽌しても完全に通信が切断されることはなく、各回線の接続状態は保持されていますの で、[Start]ボタン(緑)押下ですぐに伝送可能です。(そのため接続インジケーターは緑色のままです) 映像入力があれば映像のプレビューが表示され、[Menu]から [送信先 IP・ポート番号設定]、[Zao-SH の バージョン]が確認できます。

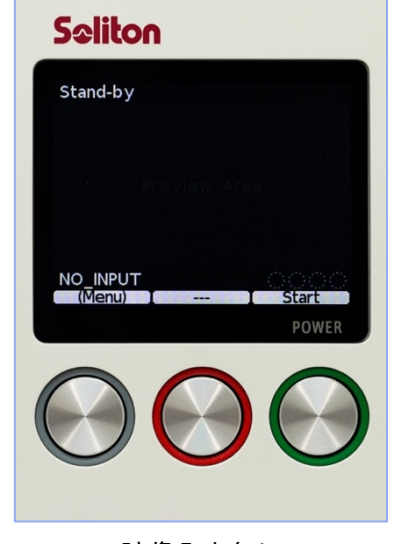

映像入力無し はらしい のは、 映像入力有り はんしゃ Menu 画面

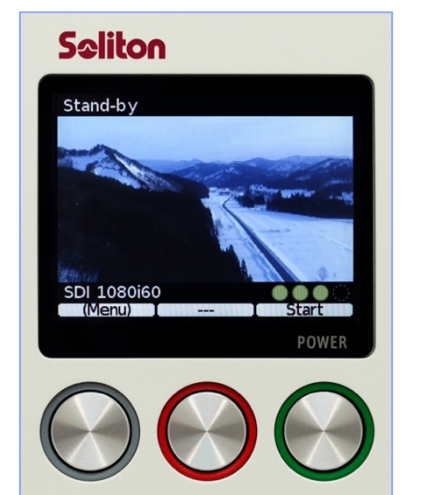

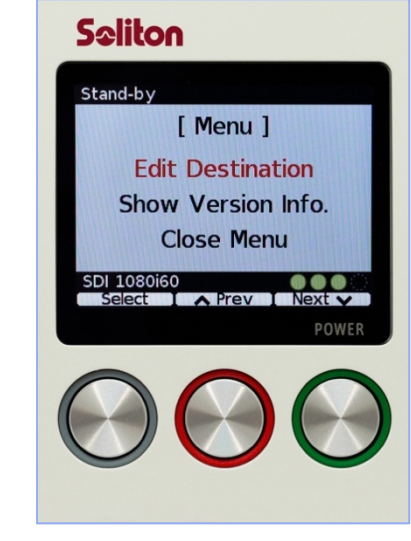

#### Streaming 状態

"Zao View"に映像を伝送している状態です。画面にプレビュー (エンコード前の入力映像)が表示されます。 \*\*"Zao-SH"側から"Zao View"へ正常に映像が伝送されているかが表示されません。受信 PC 側"Zao View"で必ず確認してくだ さい。\*\*

[Stop] ボタン(赤)を押下すると中継停止の確認画面が表示され、[Yes]を押下すると送信を停止し、 [Stand-by]状態へ遷移します。

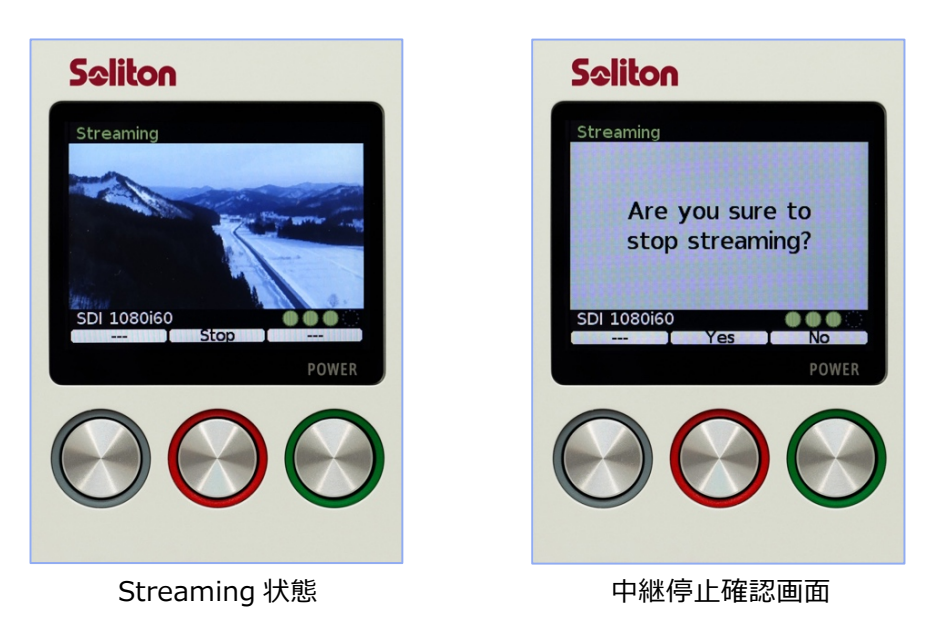

#### **Menu** 画面

[Stand-by]状態で、[Menu]ボタン(グレー)を長押しすると、[Menu]画面に遷移します。

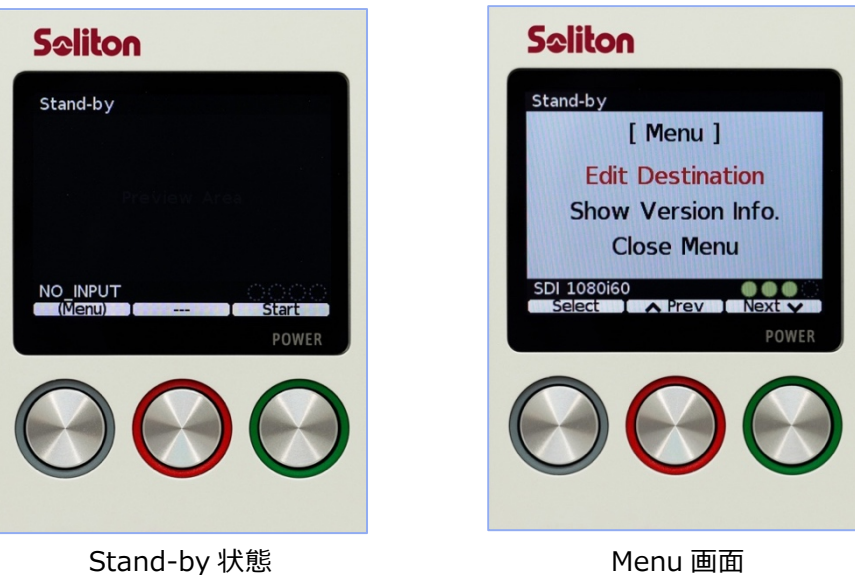

選択されている部分が「赤色にフォーカス]します。「Next]ボタン(緑)と「Prev]ボタン(赤)を押下する ことで、赤色のフォーカスが上下に移動します。

# **Saliton**

Edit Destination︓送信先設定 Show Version Info.︓バージョン情報確認 Close Menu: [Menu] を閉じて [Stand-by] 画面へ戻る

## **送信先 IP アドレス / ポート番号設定**

[Menu]画⾯で[Edit Destination]を選択し、[Select]ボタン(グレ ー)を押下します。

⾚⾊のフォーカス部分が変更できます。[Change]ボタン(グレー)を押下す ることで値を変更します。 [Next] ボタン (緑) と [Prev] ボタン (赤) でフォ ーカス(変更部分)を移動します。

ポート番号は、受信 PC に設定するものと同じ番号を指定してください。TCP / UDP ともに同じポート番号を使用します。

[Change]ボタン(グレー)で値を変更する際に、設定できない値が選択さ れると対象のオクテットが黄色く表示され [Save] できません。適切な値へ再度 変更してください。

[Cancel]を選択すると変更が反映されず、[Stand-by]状態へ戻りま す。

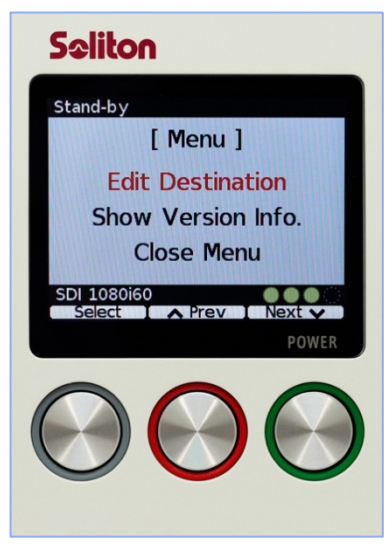

# **Seliton** Stand-by [ Edit Destination ] IP: 192.168.000.000 Port: 42000 Save Cancel NO INPUT < Prev | Next > POWER

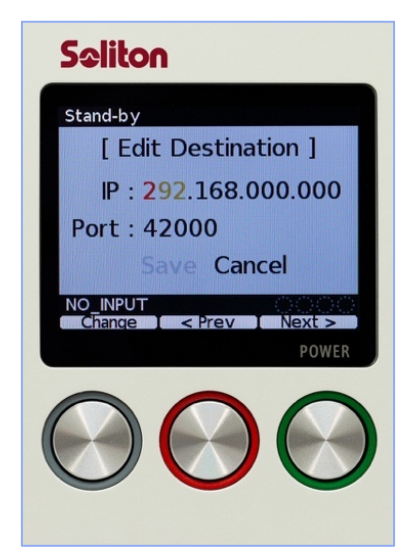

設定が完了したら、[Save]を選択し終了します。[Save]を押下すると [Stand-by] 状態へ戻ります。 設定した情報は保存され、次回起動時に引き継がれます。

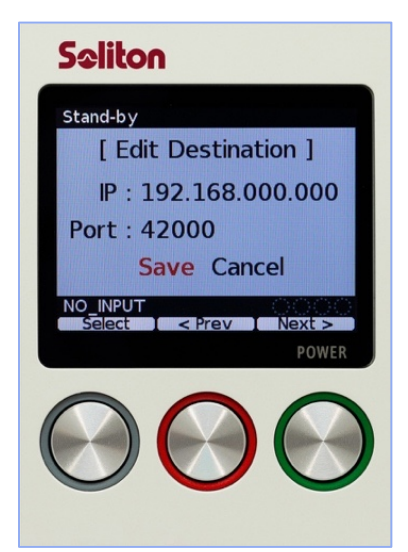

**Seliton** Stand-by [ Menu ] **Edit Destination** Show Version Info. **Close Menu** SDI 1080i60<br>Select A Prev I Next V POWER

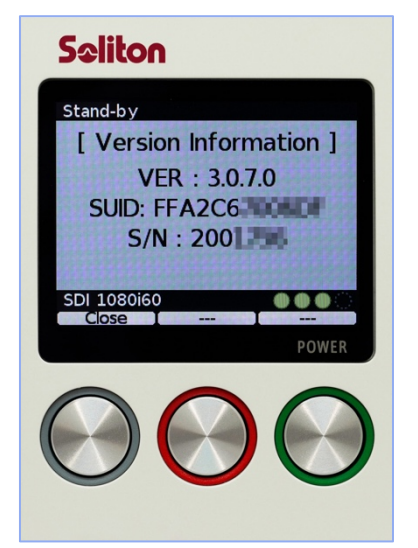

**バージョン情報確認**

[Show Version Info.]を選択すると、"Zao-SH"の[ファームウェアバージ ョン]を確認できます。

[Close Menu] を選択すると、 [Menu] 画面を閉じ [Stand-by] 状態 へ戻ります。

VER: "Zao-SH"のアプリケーションのバージョン番号 SUID: SUID 番号 S/N: シリアル番号

[Close] を選択すると、[Menu]画面を閉じ [Stand-by] 状態へ戻り ます。

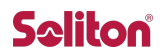

シャットダウン

[Stand-by]状態から、[POWER]ボタン (緑)を長押しすると [電源 OFF 確認画面]が表示され、 [Yes]ボタン(⾚)を押下すると"Zao-SH"がシャットダウンします。

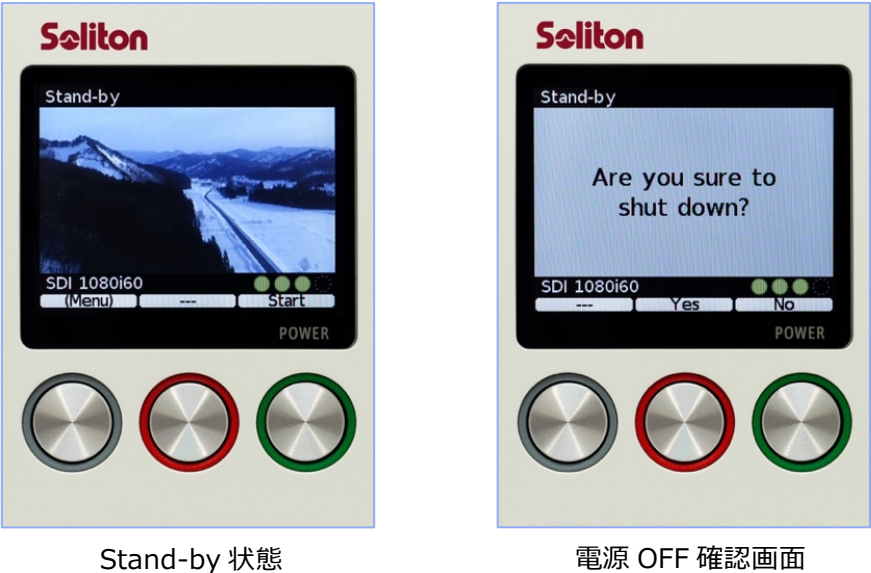

## 電源

内蔵バッテリーの残量表示はありません。1 時間程度は稼働しますが、使用時は必ず付属の AC アダプタを"Zao-SH"に接続し外部からの電源の確保をしてください。

# 初期設定値⼀覧

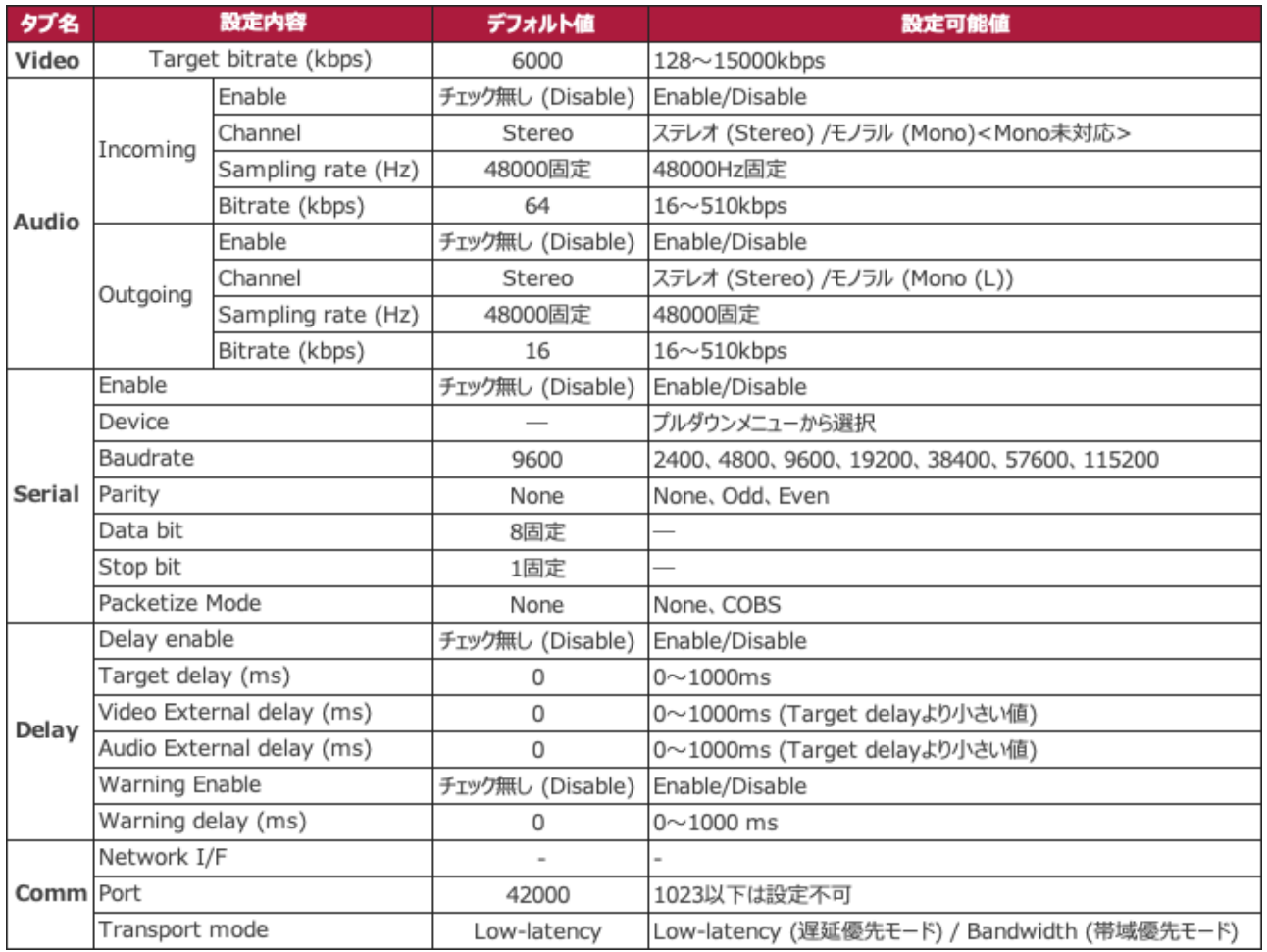

# **Seliton**

# 仕様⼀覧

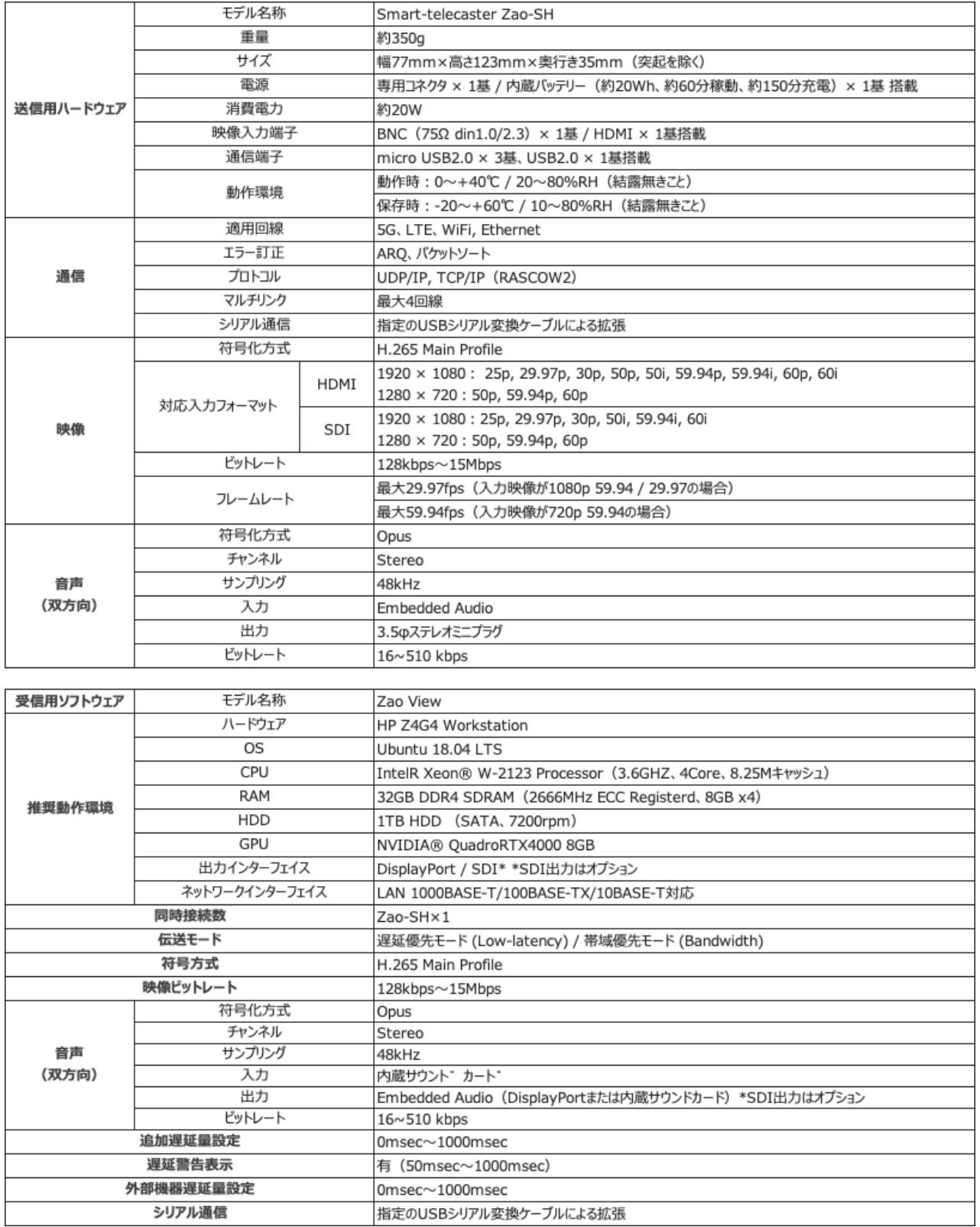

2020 年 9 ⽉現在